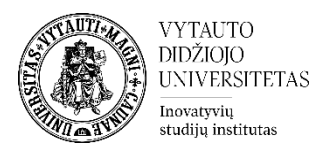

## Moodle veikla **Grįžtamasis ryšys**

VDU Moodle nuotolinių studijų aplinkoje dėstytojas gali sukurti grįžtamojo ryšio klausimyną studentams. Jis gali būti anoniminis, rezultatai rodomi visiems arba tik dėstytojui.

## **Grįžtamojo ryšio veiklos sukūrimas**

**1.** Eikite į studijų dalyką, kuriame bus kuriama veikla.

Pridėti veiklą ar išteklių

**2.** Įjunkite redagavimo režimą studijų dalyke – tam spauskite mygtuką **Įjungti redagavimą,** esantį viršuje dešiniajame kampe.

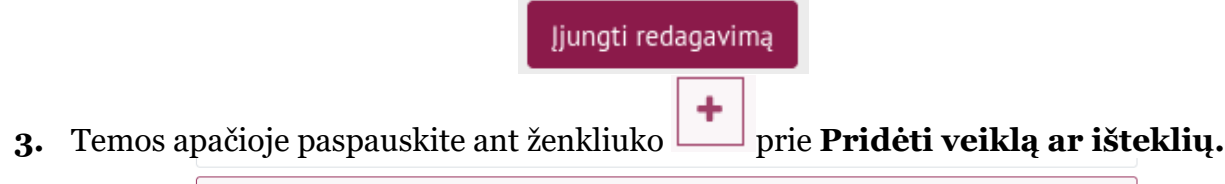

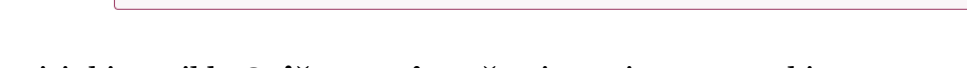

**4.** Pasirinkite veiklą **Grįžtamasis ryšys** ir ant jos paspauskite. Pridėti veikla ar ištekliu

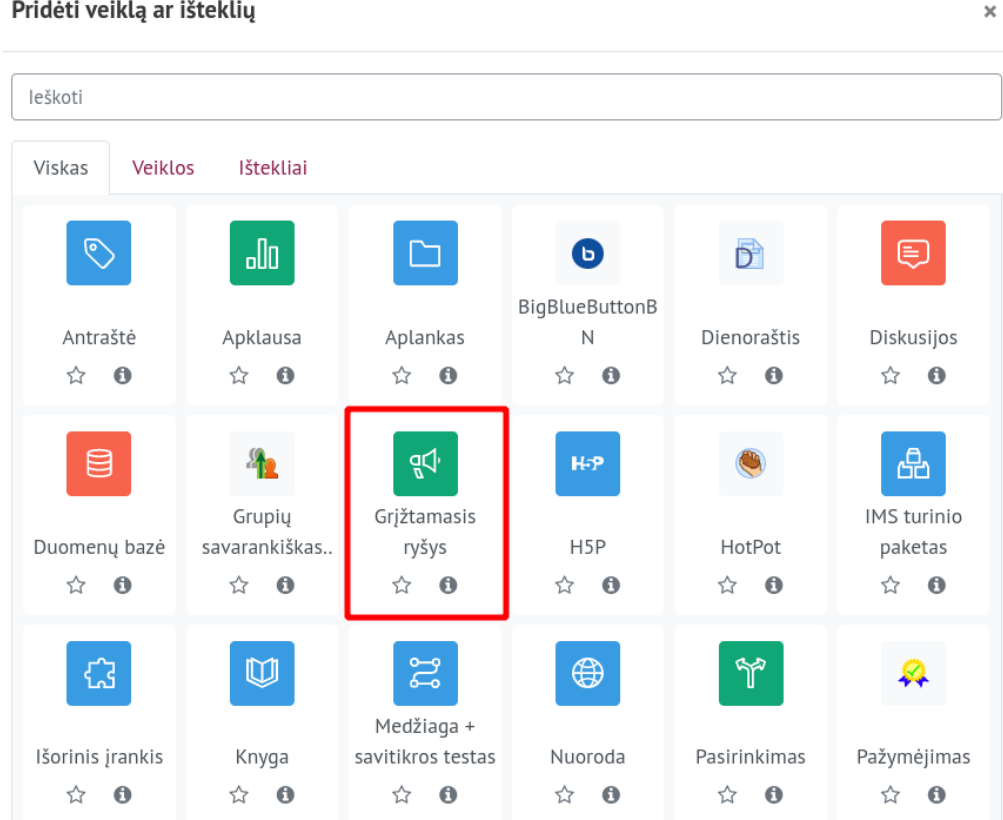

- **5.** Suveskite reikiamą informaciją apie šią veiklą:
	- a. Skiltyje **Pagrindinė informacija** užpildykite dalis:
		- **Pavadinimas** (būtina)
		- **Aprašymas** (nebūtina)

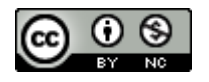

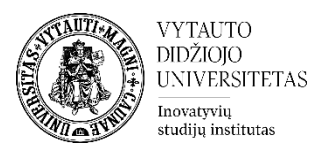

© Pridedama (-s) nauja (-s) "Pokalbis" temoje "Veiklos"

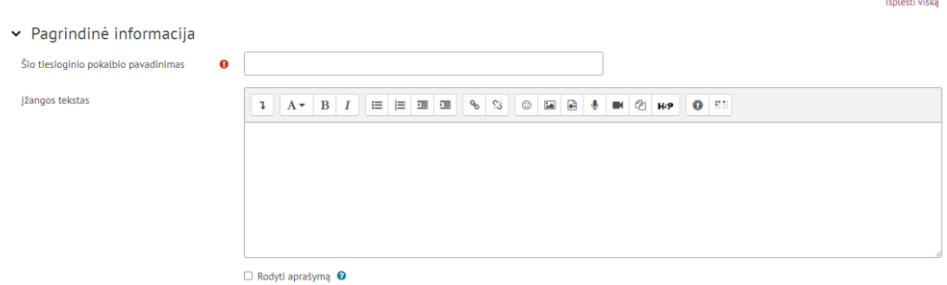

Jeigu norite, kad duomenų bazės aprašymas būtų matomas studijų dalyko pagrindiniame lange **–** uždėkite varnelę prie **Rodyti aprašymą.**

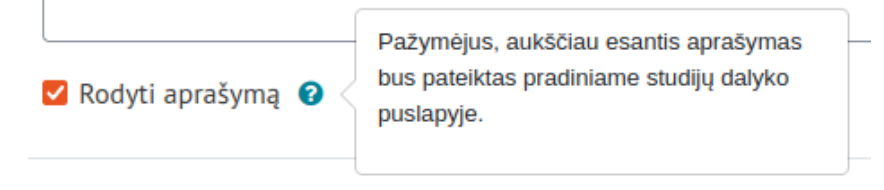

b. Skiltyje **Pasiekiamumas** galima nustatyti, kokiu laiku grįžtamąjį ryšį bus galima teikti (nebūtina), spausti **Įjungti** ir pasirinkti norimą datą bei laiką.

 $\sim$  Pasiekiamumas

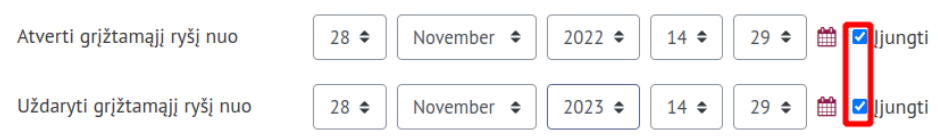

c. Skiltyje **Klausimų ir pateikimų nustatymai** galima pasirinkti, ar grįžtamasis ryšys bus anoniminis, are ne. Anonimiškumo nustatymas atliekamas eilutėje **Vartotojo vardo įrašymas**. Eilutėje **Keletas pateikimų** galima pasirinkti, ar galima grįžtamąjį ryšį teikti daugiau nei vieną kartą (jei pasirinkta ne – grįžtamąjį ryšį galima teikti vieną kartą).

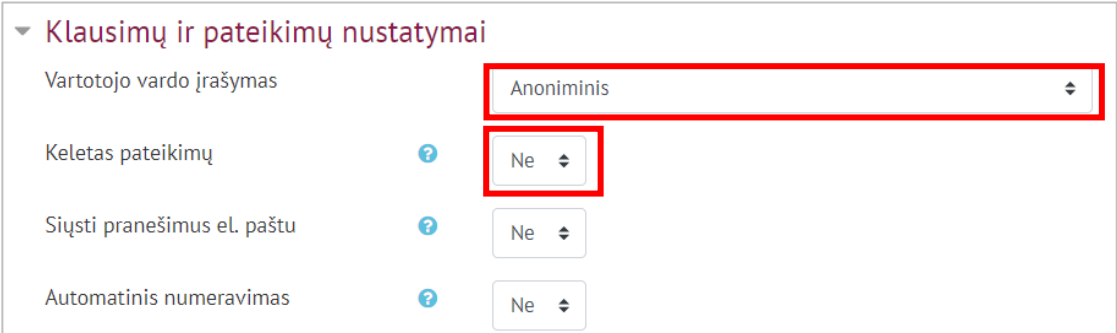

Atlikus šiuos veiksmus spausti **Išrašyti ir rodyti**.

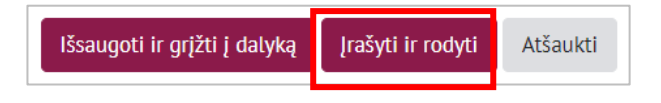

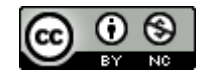

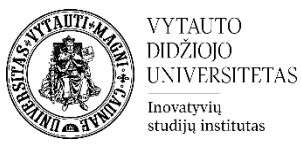

Grįžtamojo ryšio veikloje dėstytojas turi užduoti klausimus studentui. Klausimus įtraukti galima skiltyje **Redaguoti klausimus.**

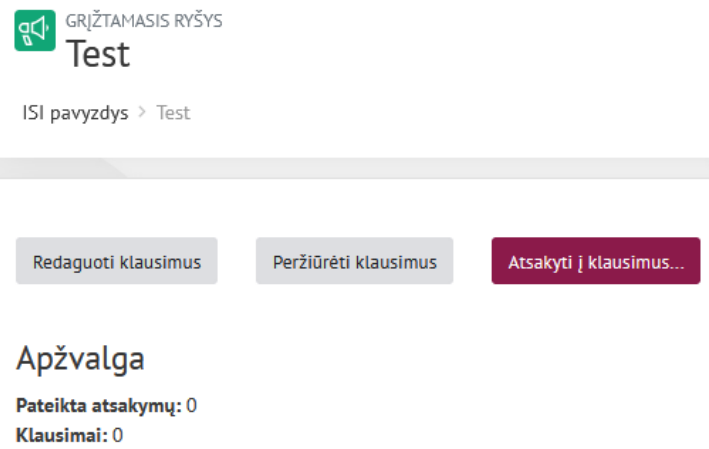

Paspaudus **Redaguoti klausimus** pirmame iškrentančiame meniu pasirinkti **Pridėti klausimą prie veiklos** 

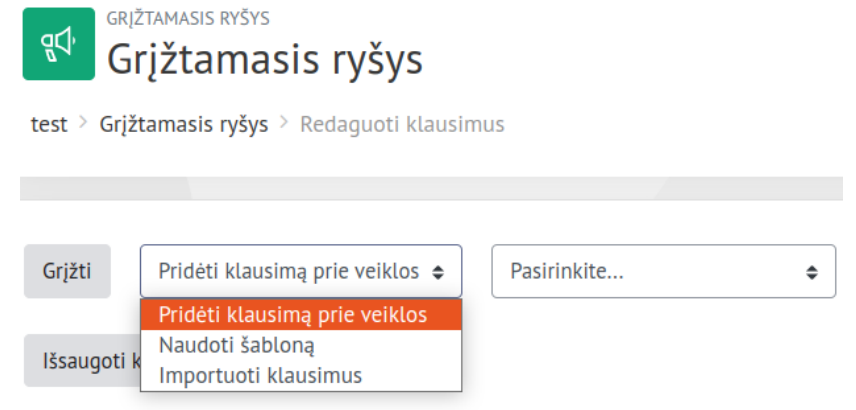

O antrame pasirinkite norimą klausimo tipą.

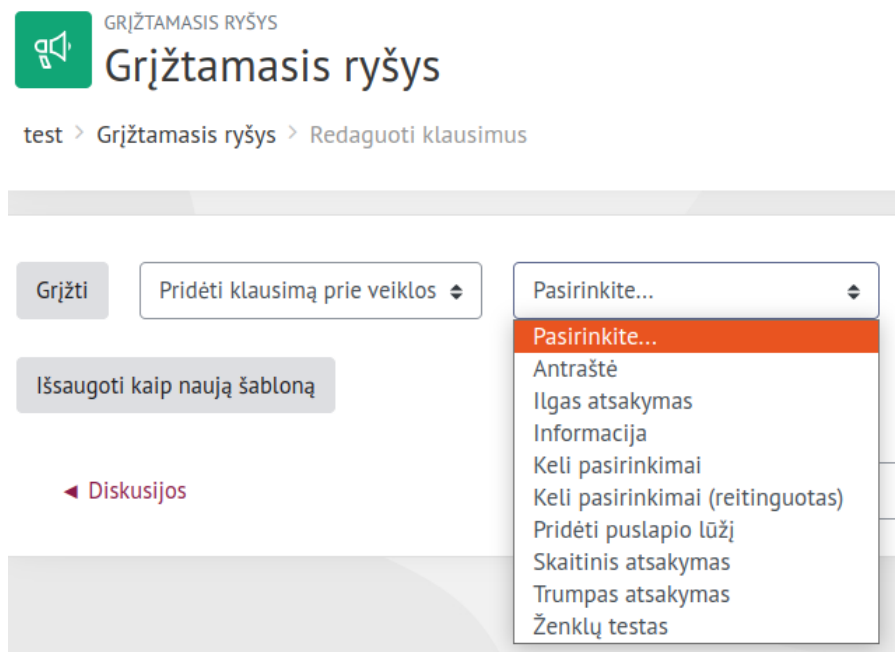

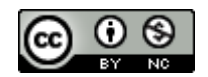

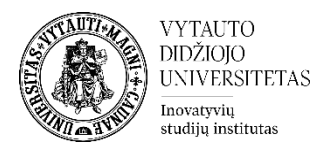

## **Klausimų tipai:**

1) **Antraštė** – ne klausimas, bet pridedama antraštė su informacija prie grįžtamojo ryšio.

2) **Ilgas atsakymas** – suteikia galimybę studentui atsakyti tekstu į klausimą.

3) **Informacija** – ne klausimas, o tik informacinė eilutė, galima įterpti tarp klausimų papildomai informacijai suteikti.

4) **Keli pasirinkimai** – suteikia studentams galimybę pasirinkti vieną iš suteiktų atsakymo variantų.

5) **Keli pasirinkimai (reitinguotas)** – suteikia galimybę studentams reitinguoti suteiktus atsakymo variantus.

6) **Pridėti puslapio lūžį** – ne klausimas, bet leidžia dėstytojui atskirti klausimus, kad jei užduodama daug klausimų, jie visi nebūtų tame pačiame puslapyje.

7) **Skaitinis atsakymas** – studento atsakymas skaičiumi.

8) **Trumpas atsakymas** – suteikia galimybę studentui atsakyti keliais žodžiais.

9) **Ženklų tekstas** – ne klausimas, o apsauginė priemonė, studentas pasižymi langelį, kad nėra robotas.

Pasirinkus norimą klausimą, suvedus reikiamą informaciją spausti **Įrašyti keitimus**.

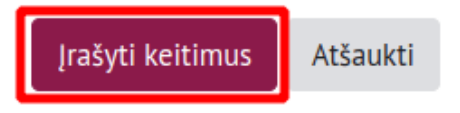

Skiltyje **Rodyti atsakymus** galima matyti visus pateiktus atsakymus.

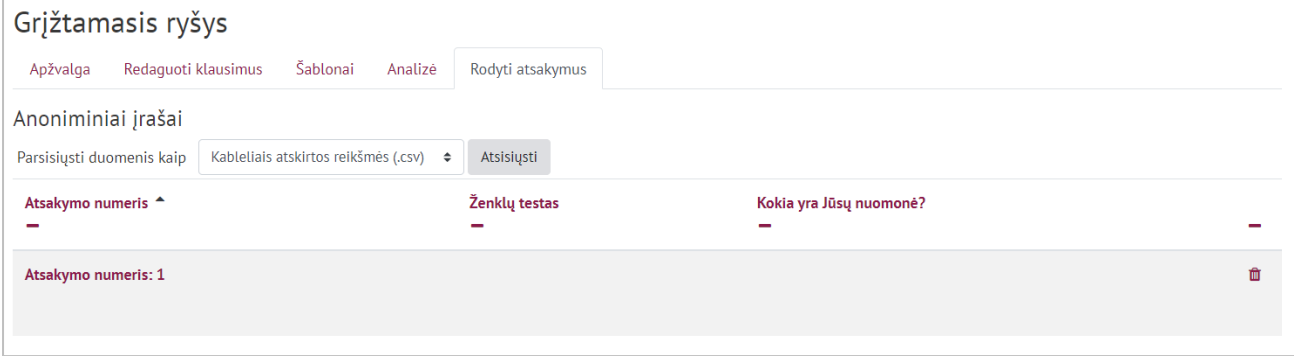

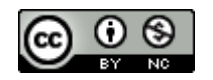